## **TESSERAMENTO ON-LINE**

## **RICHIESTA COPERTURE FACOLTATIVE**

*Procedura per le Società Affiliate*

1. Accedi al Tesseramento On-Line (*inserisci il tuo nome Utente e Password*):

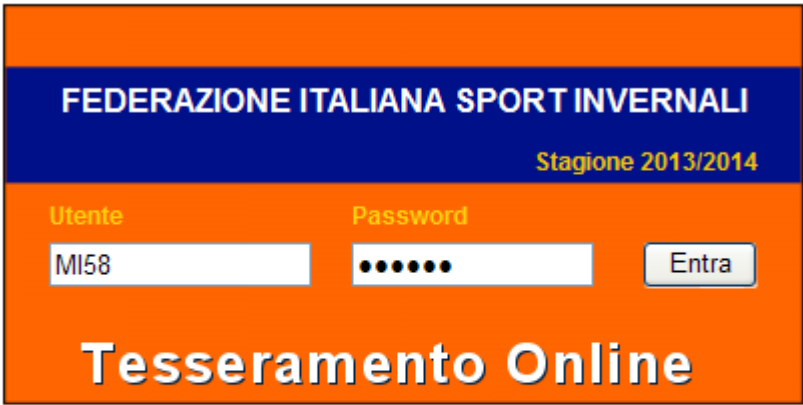

Se hai dimenticato la password clicca qui Attenzione! La procedura di recupero password è utilizzabile esclusivamente dagli utenti tesserati. Non può essere usata dai comitati e dalle società.

2. Nel menù principale scegli l'opzione **Assicurazioni** per accedere al form **Richiesta Adesione**:

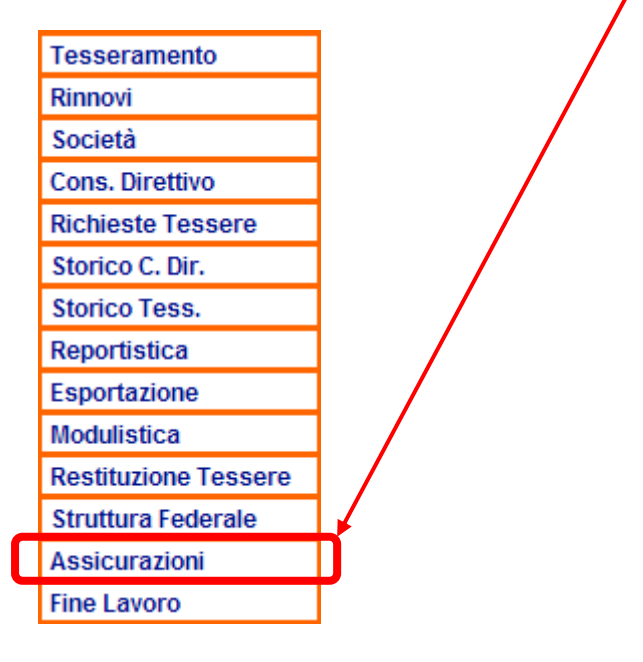

3. Il form **Richiesta Adesione** è così strutturato:

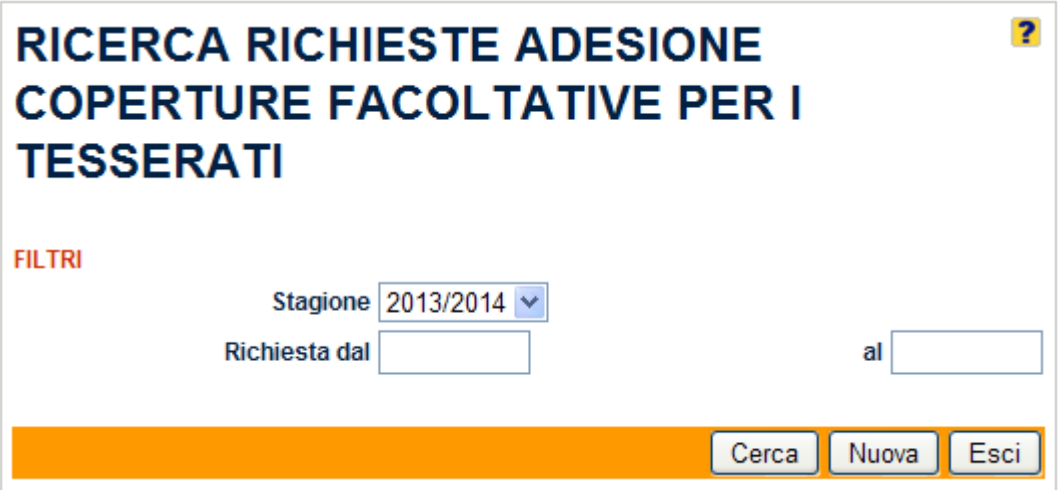

Nel form **Richiesta Adesione** sono disponibili i seguenti componenti:

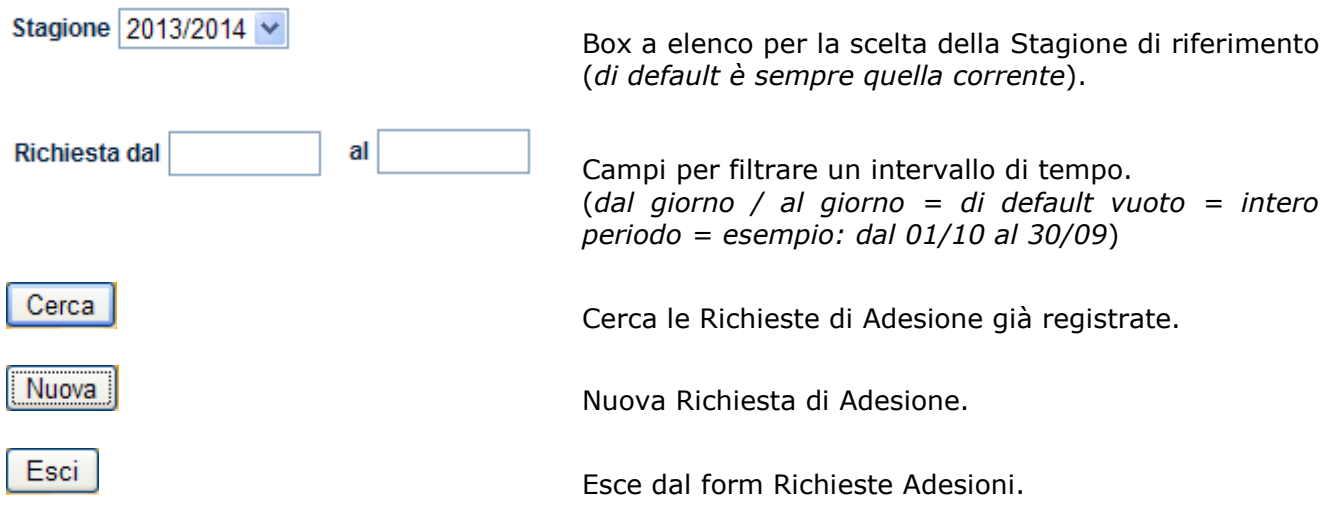

4. Se **NON** esiste alcuna **Richiesta Adesione** per la stagione selezionata:

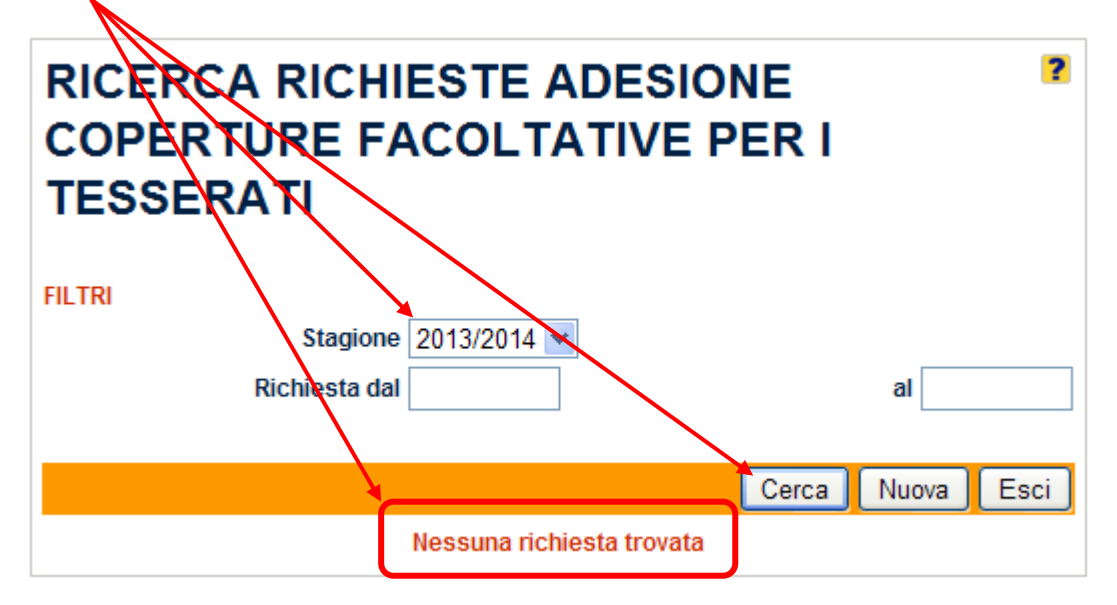

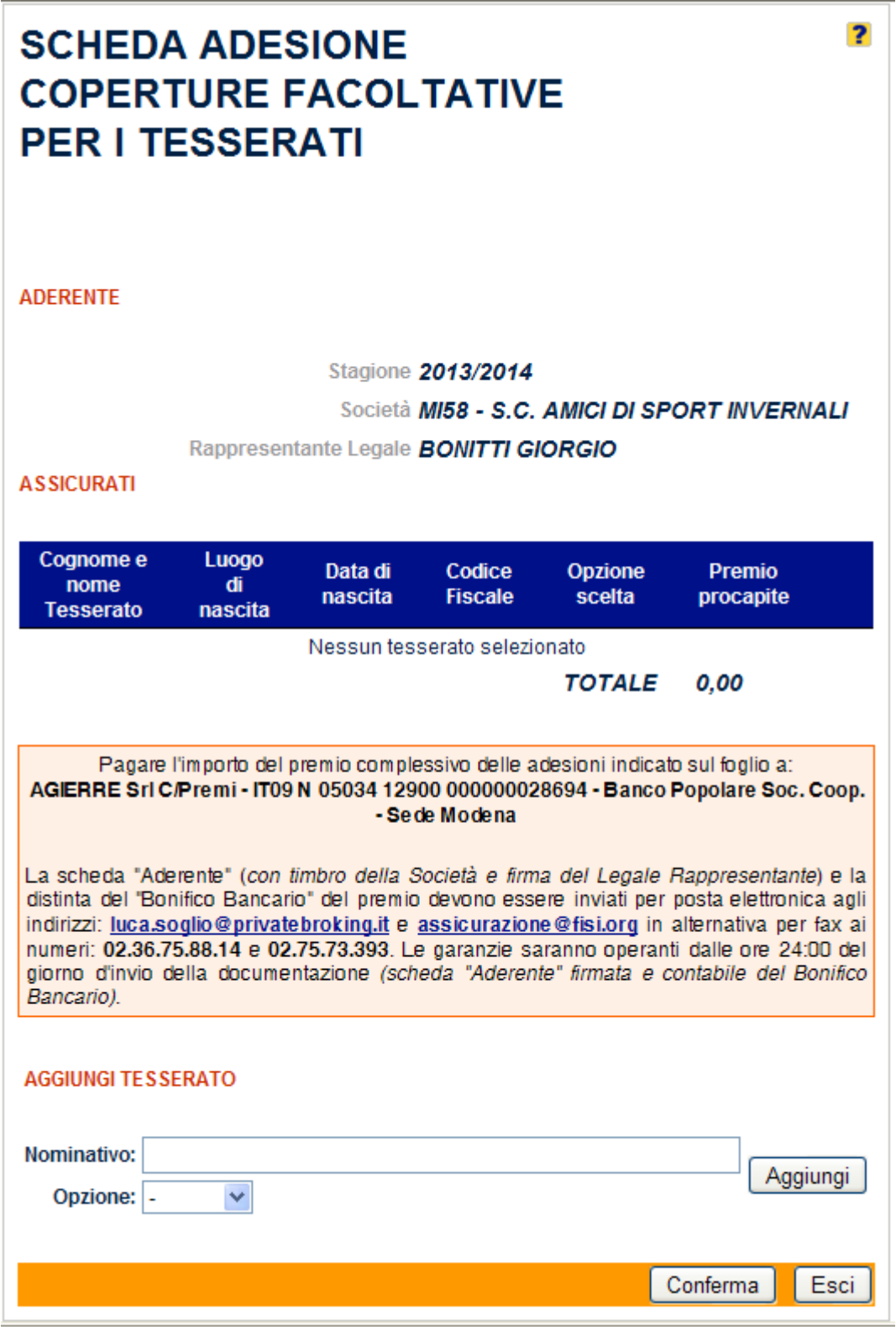

Nel form **Nuova Richiesta Adesione** sono disponibili i seguenti componenti:

Opzione: |-× Box a elenco per la scelta del tipo di formula facoltativa Bronze / Silver / Gold (*di default è vuoto*). Aggiungi Aggiunge il "nominativo" di un socio già Tesserato dalla Società per la stagione corrente. Conferma Conferma l'elenco dei "nominativi" aggiunti.

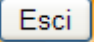

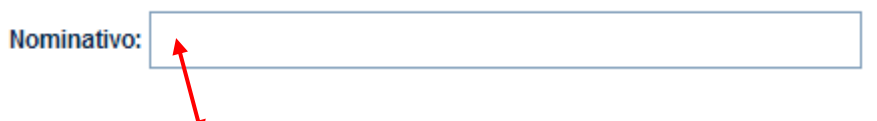

Il campo **Nominativo** ha la caratteristica di essere ad "auto completamento"; significa che se scrivi i primi caratteri del "nominativo" del socio Tesserato (*sempre prima il Cognome poi il Nome*) ti comparirà automaticamente la lista delle corrispondenze trovate nel data base federale:

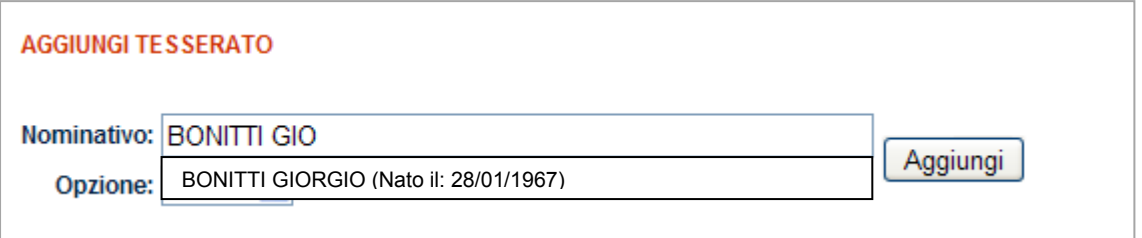

Seleziona il "nominativo" che ti interessa, affinché lo stesso sia riportato automaticamente nel corrispondente campo:

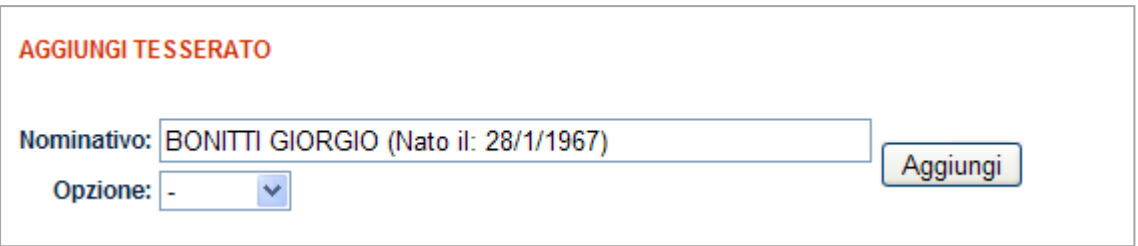

In **Opzione** scegli il tipo di assicurazione facoltativa richiesta dal socio:

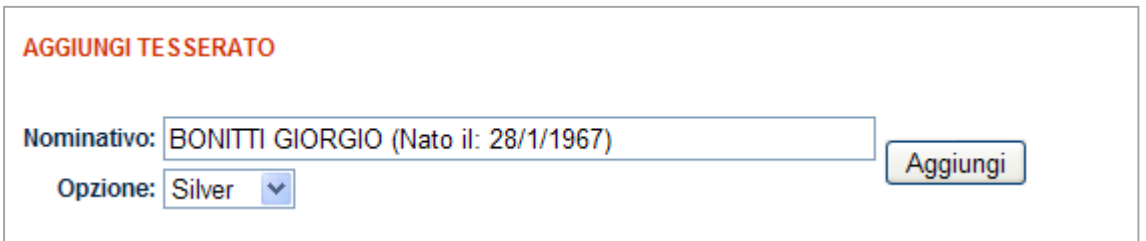

Seleziona il pulsante **Aggiungi** per confermare l'operazione d'inserimento (*attendi il termine dell'elaborazione*):

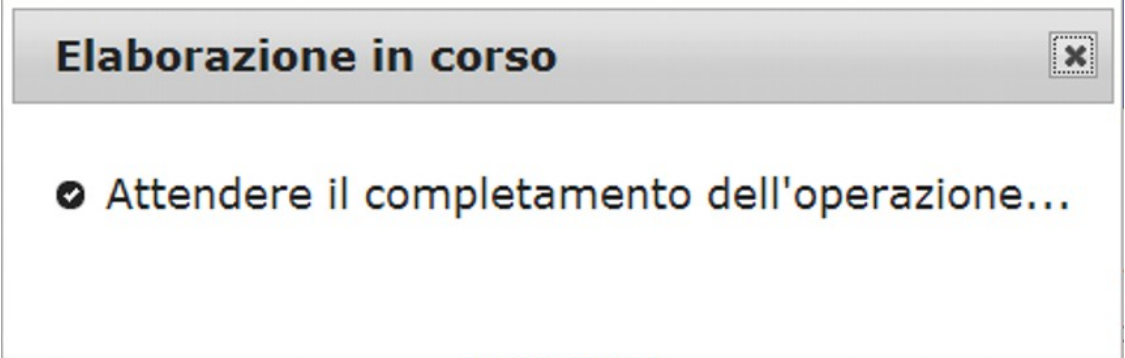

Nella sezione **Assicurati**, del form **Nuova Richiesta Adesione**, sarà riportato automaticamente il "nominativo" del Socio Tesserato e precedentemente selezionato, con l'indicazione del tipo di assicurazione facoltativa scelta ed il corrispondente importo del premio procapite in euro:

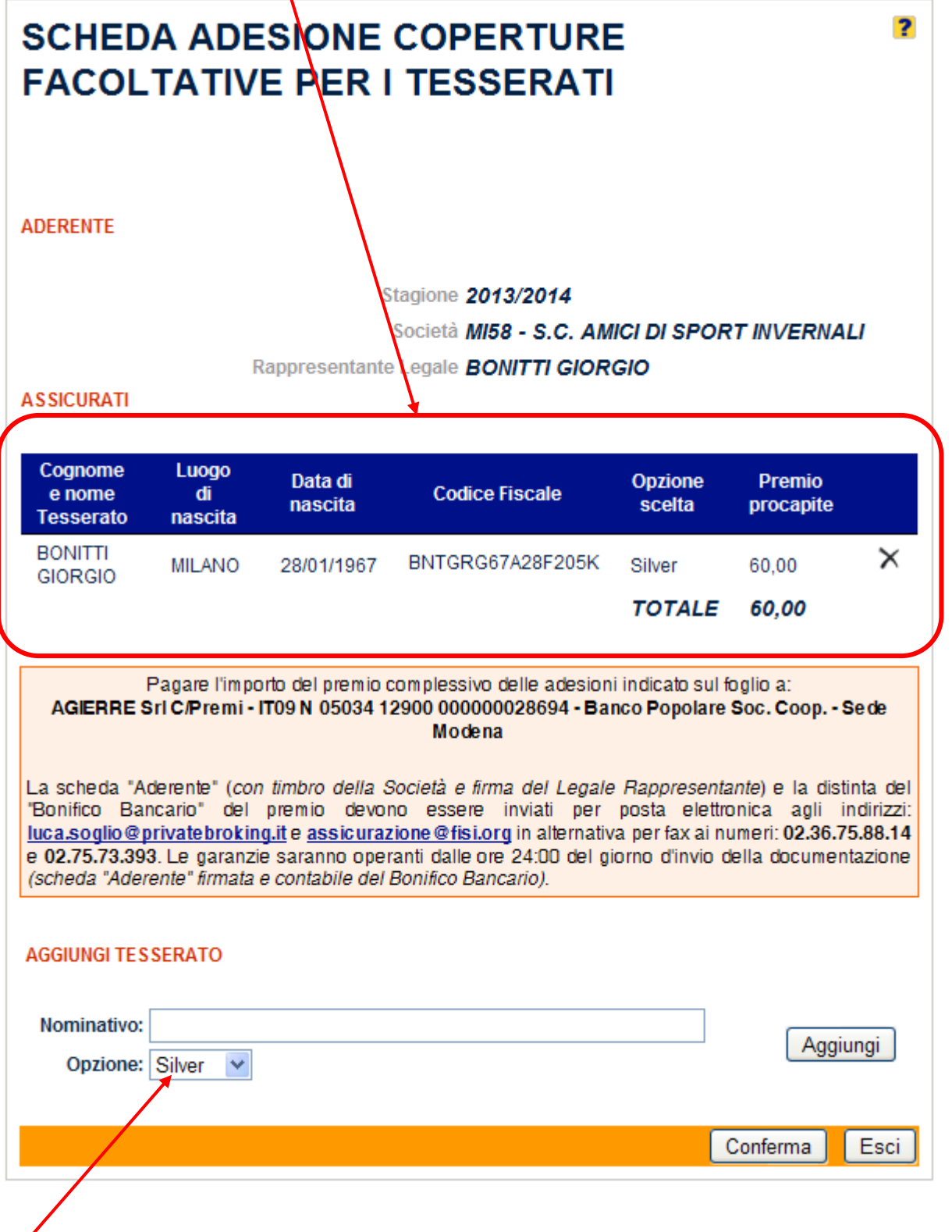

## *N.B.*

*Quando per la prima volta scegli una tipologia di assicurazione facoltativa, questa resterà automaticamente selezionata nel campo Opzione, così da facilitarti nell'inserimento di altri nominativi di soci Tesserati che hanno richiesto proprio quel tipo di assicurazione.*

Ripeti le operazioni precedentemente descritte per aggiungere altri "nominativi" di soci Tesserati, e la corrispondente tipologia di assicurazione facoltativa richiesta:

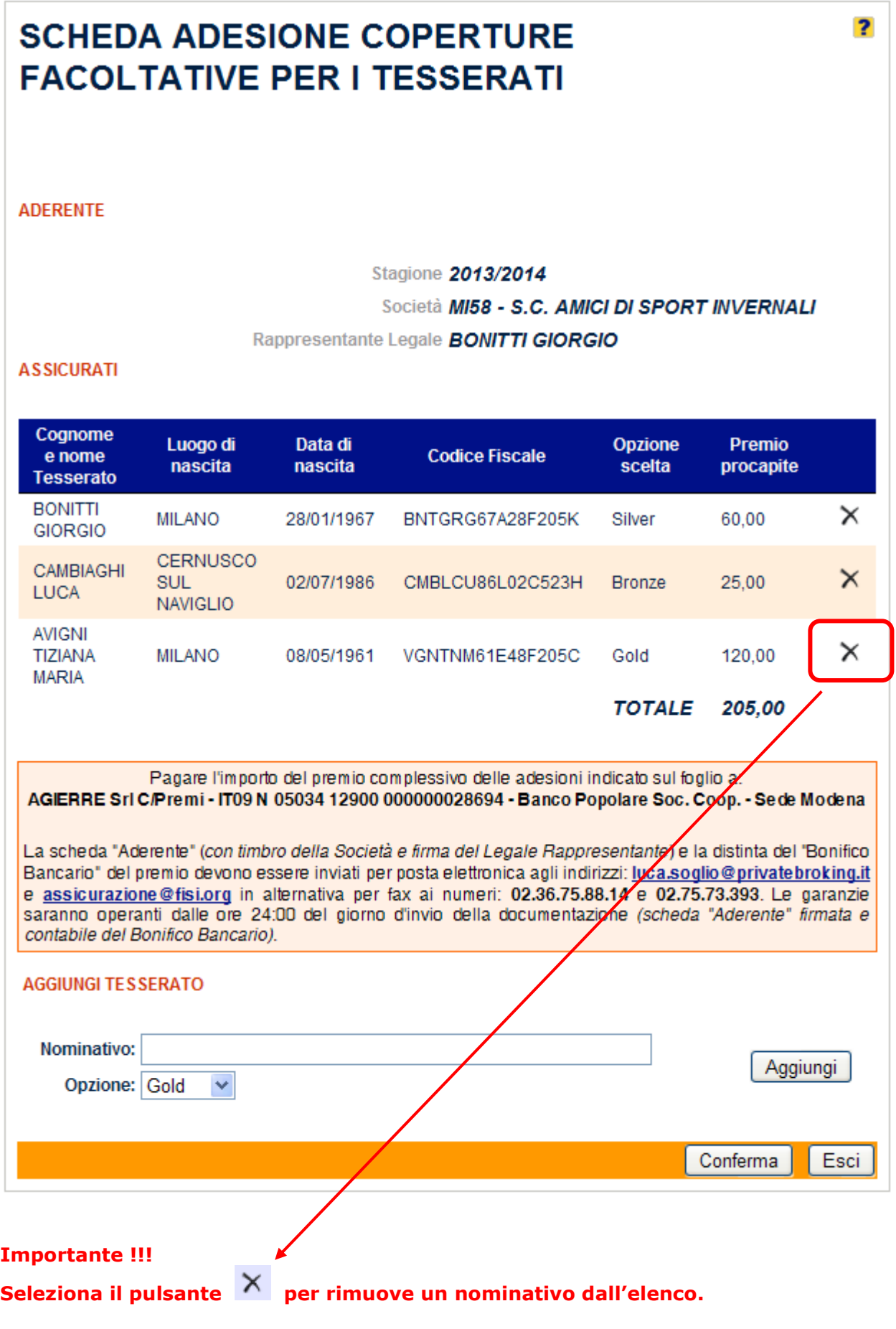

Seleziona il pulsante **Conferma** per registrare la Richiesta di Adesione nel data base federale ed inviarla automaticamente all'Assicuratore:

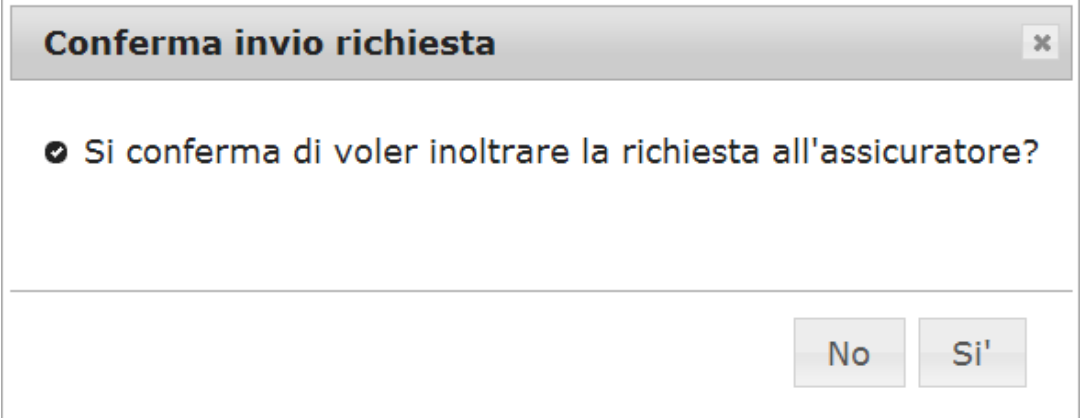

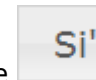

Seleziona il pulsante **per procedere** (*attendi il termine dell'elaborazione*):

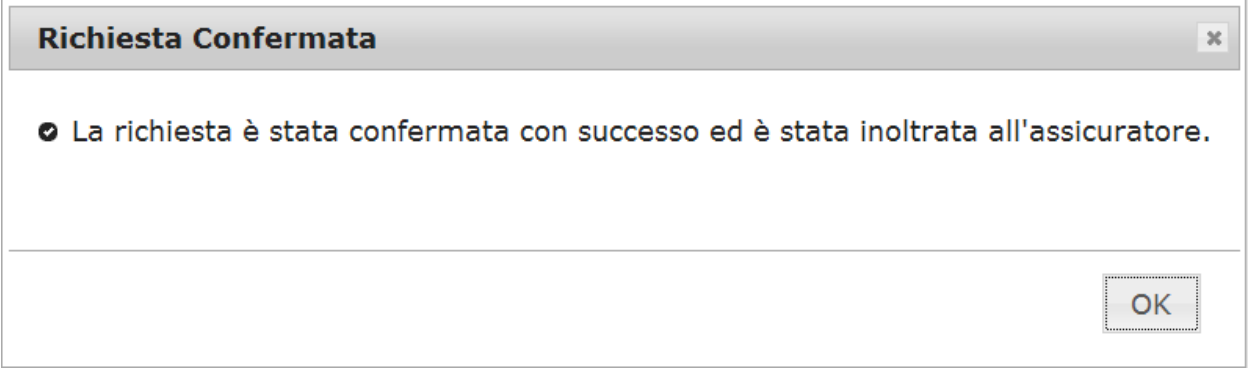

OK Seleziona il pulsante **per chiudere il messaggio di avvenuta registrazione/inoltro e per** tornare al form **Richiesta Adesione**.

Nel form **Richiesta Adesione** saranno presenti, oltre ai "nominativi" dei soci Tesserati registrati, anche i riferimenti del tipo di assicurazione facoltativa scelta, i corrispondenti importi del premio procapite in euro, il totale complessivo dei premi in euro, il **Numero Richiesta** assegnato alla pratica ed il riferimento di avvenuta **Conferma**:

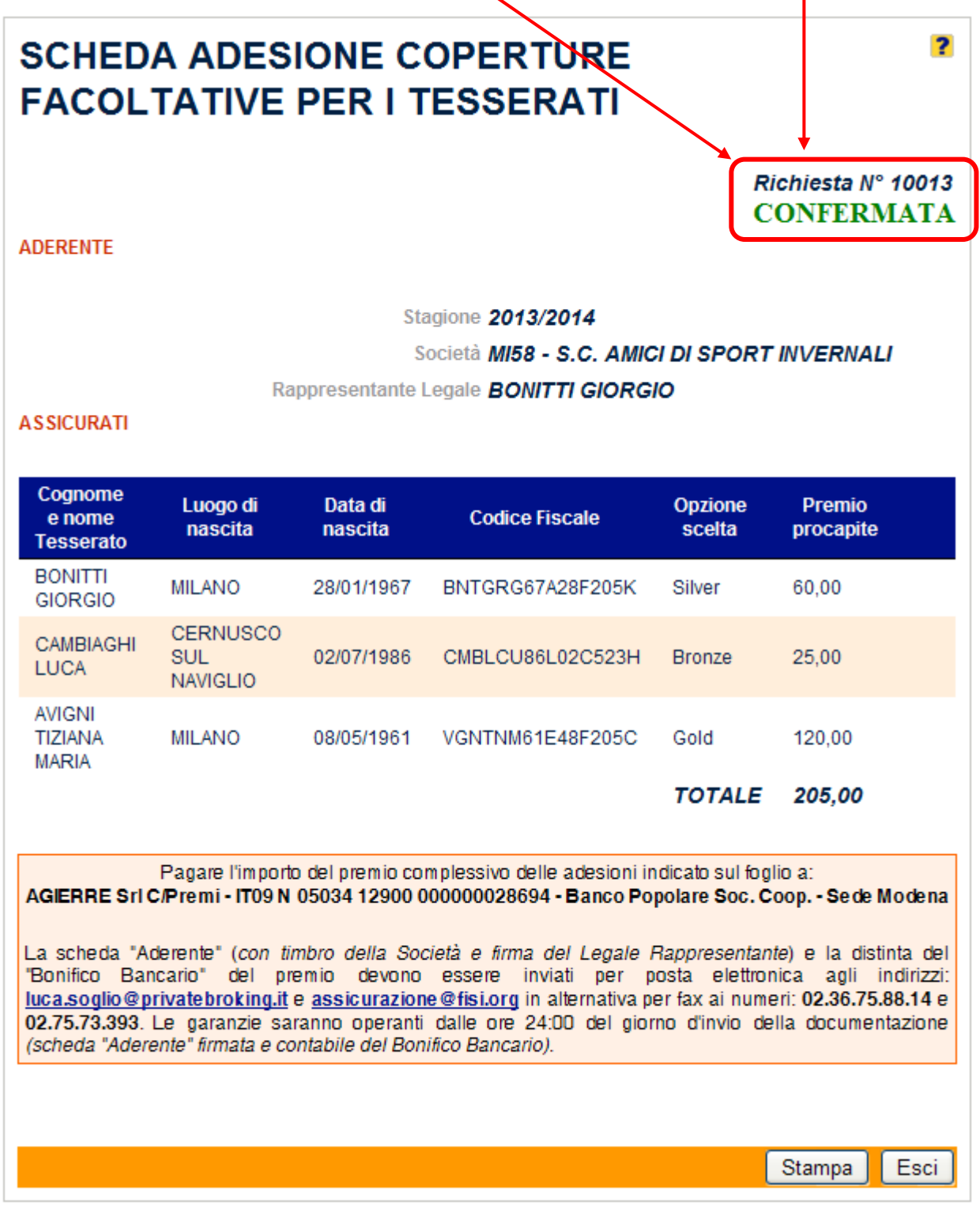

Seleziona il pulsante *Stampa* ; attendi che sistema abbia generato automaticamente la **Scheda Aderente** in formato PDF; avvia la stampa della scheda:

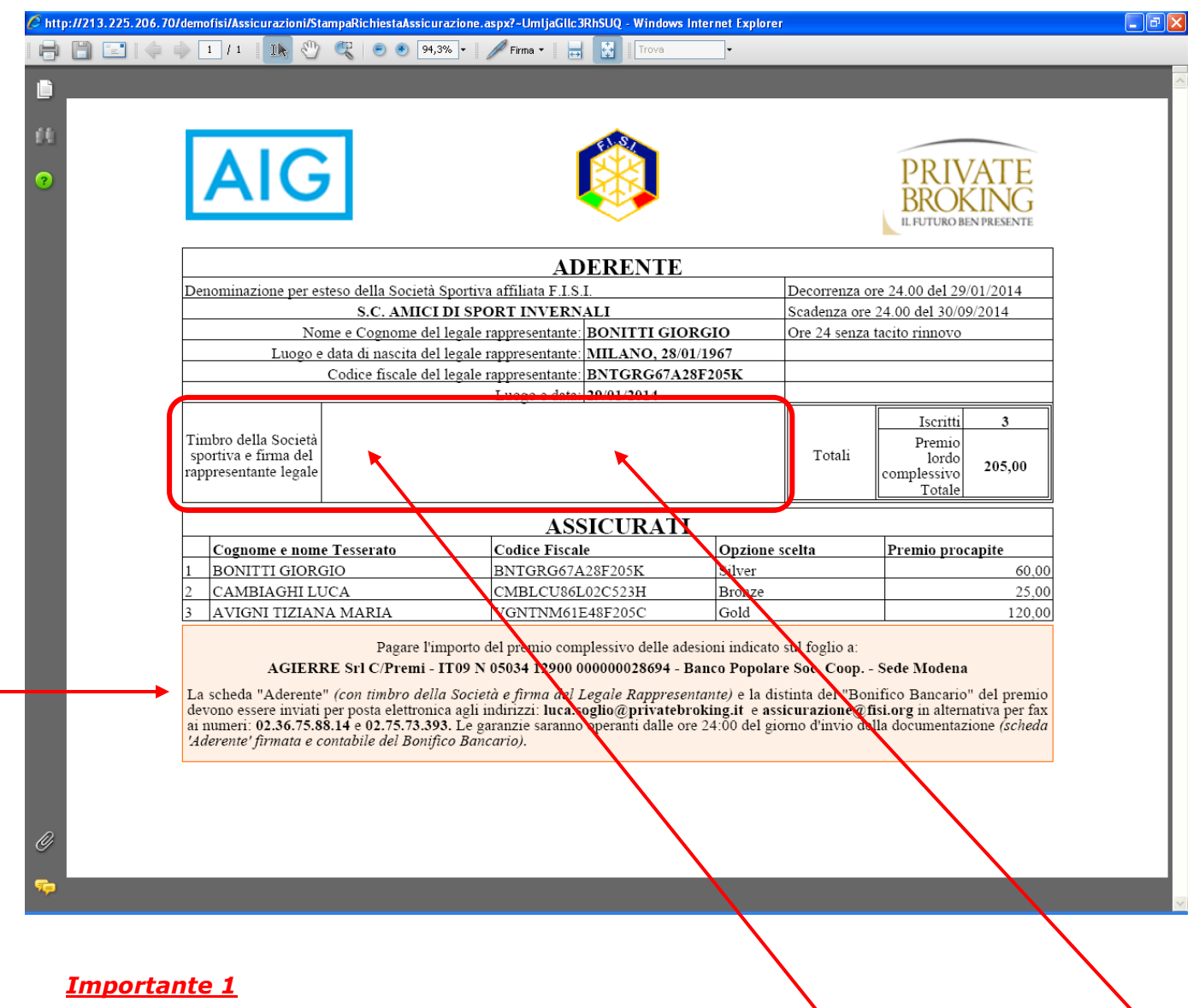

Nell'area riservata alla Società devono essere riportati il **Tmbro Sociale** e la firma del **Legale Rappresentante**.

## *Importante 2*

La **Scheda Aderente** (*con timbro della Società e firma del Legale Rappresentante*) e la distinta del "Bonifico Bancario" del premio devono essere inviati per posta elettronica agli indirizzi: **[luca.soglio@privatebroking.it](mailto:luca.soglio@privatebroking.it)** e **[assicurazione@fisi.org](mailto:assicurazione@fisi.org)** , in alternativa per fax ai numeri: **02.36.75.88.14** e **02.75.73.393** - Le garanzie saranno operanti dalle ore 24:00 del giorno d'invio della documentazione (*scheda "Aderente" firmata e contabile del Bonifico Bancario*).

6. Il sistema automaticamente invia la seguente comunicazione E-mail agli indirizzi di posta elettronica dell'Assicuratore e dell'ufficio Assicurazione FISI:

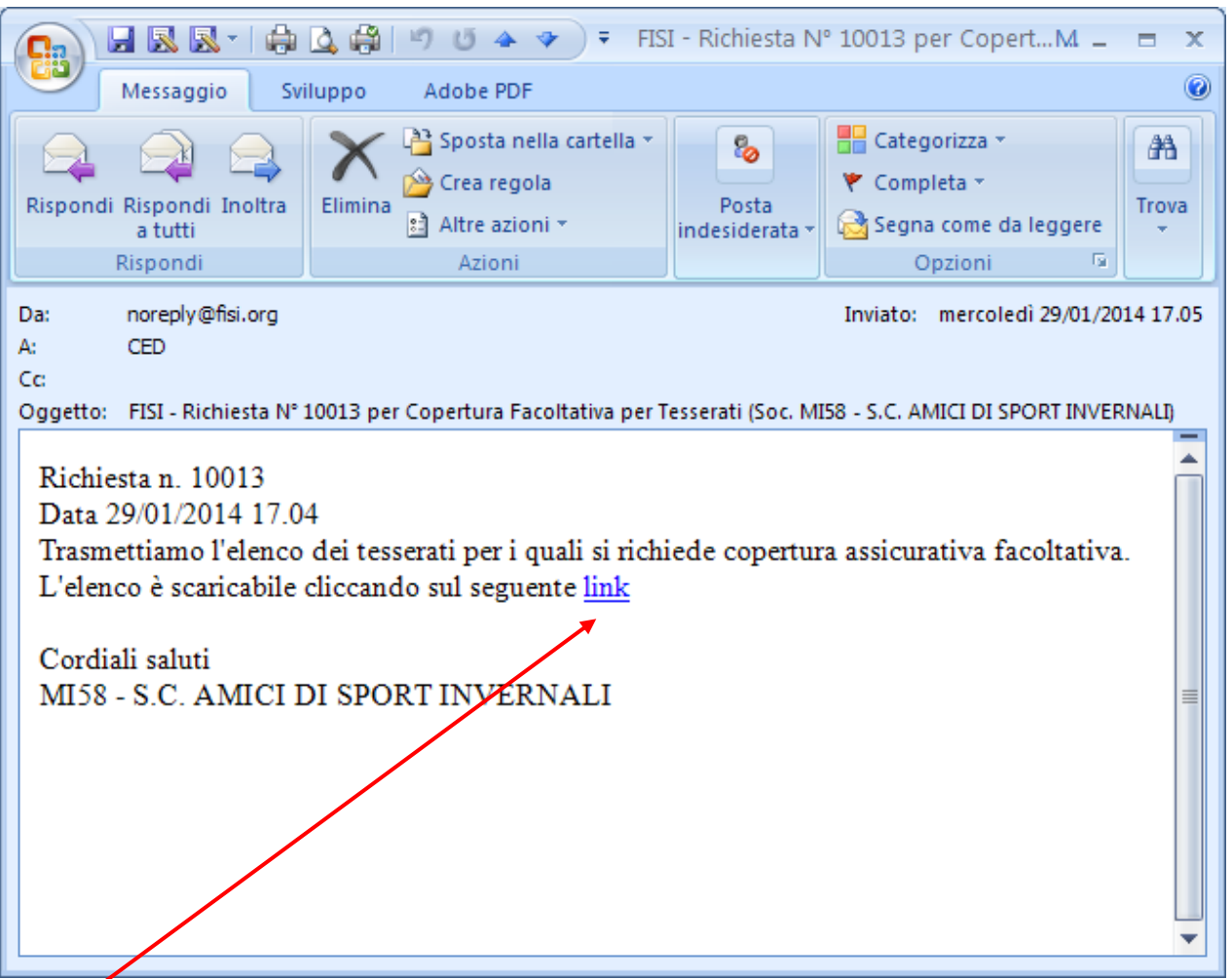

Il **link** presente nella comunicazione E-mail consente all'Assicuratore e all'ufficio Assicurazione FISI di ricevere con immediatezza la **Scheda Aderente**, così da poterla visualizzare ed eventualmente stampare (*in attesa di ricevere quella della Società firmata e timbrata*):

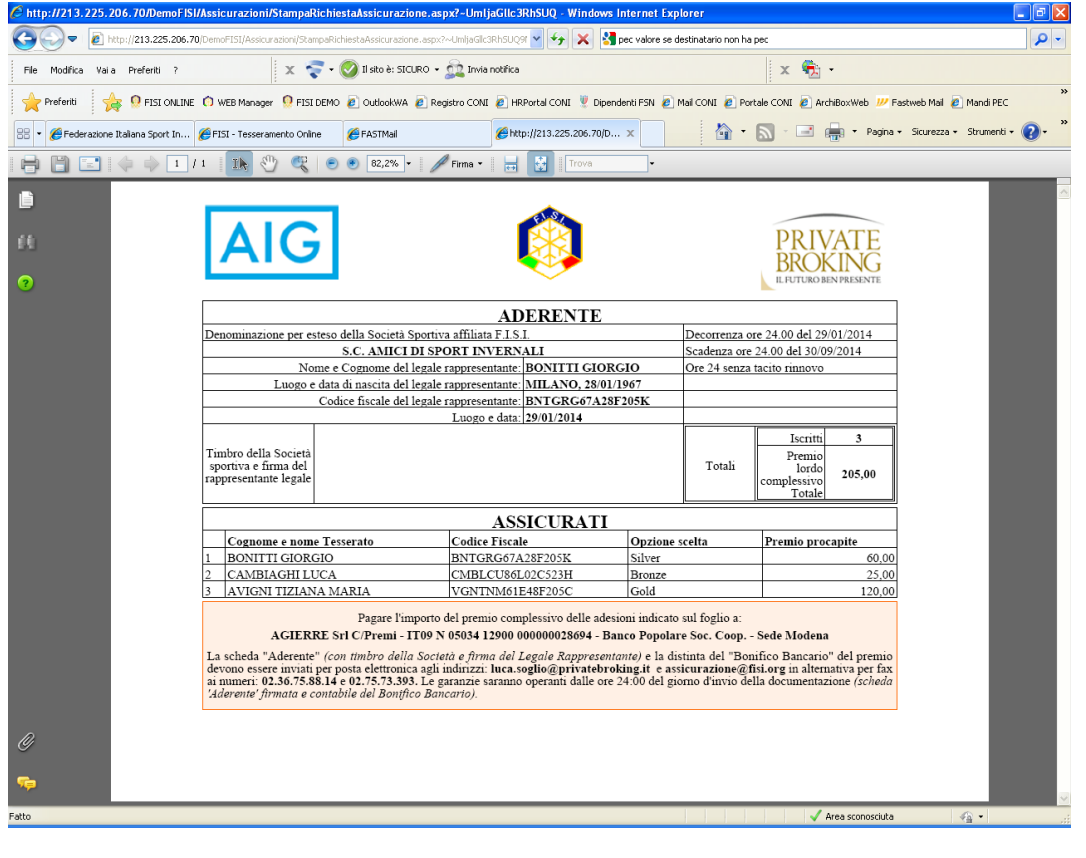

7. Nel form **Richiesta Adesione** seleziona il pulsante **Cerca** per visualizzare tutte le richieste che hai effettuato e registrato (*confermato*):

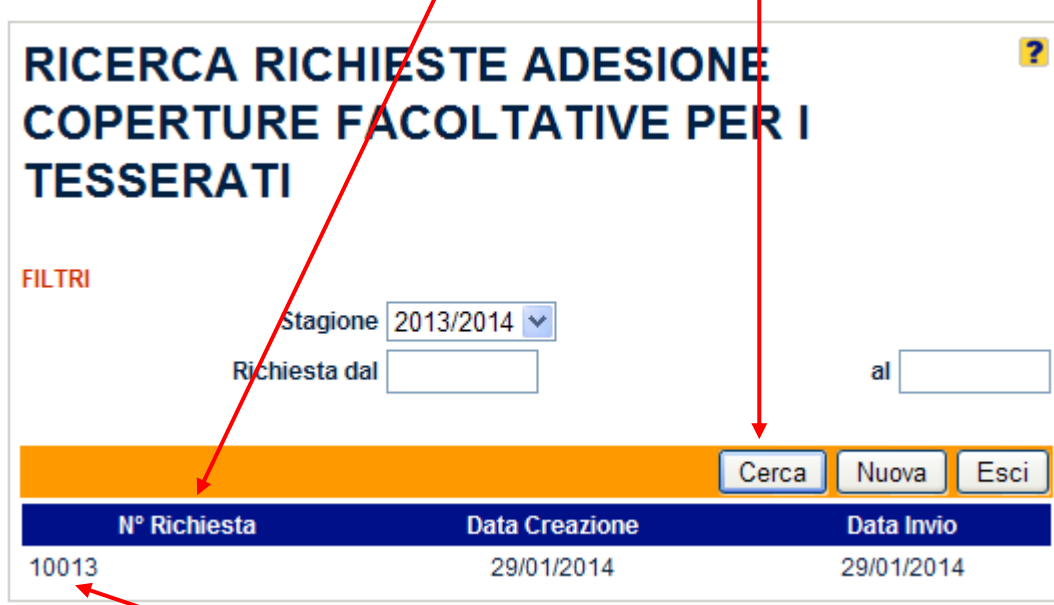

Seleziona la **richiesta** che ti interessa per visualizzarla:

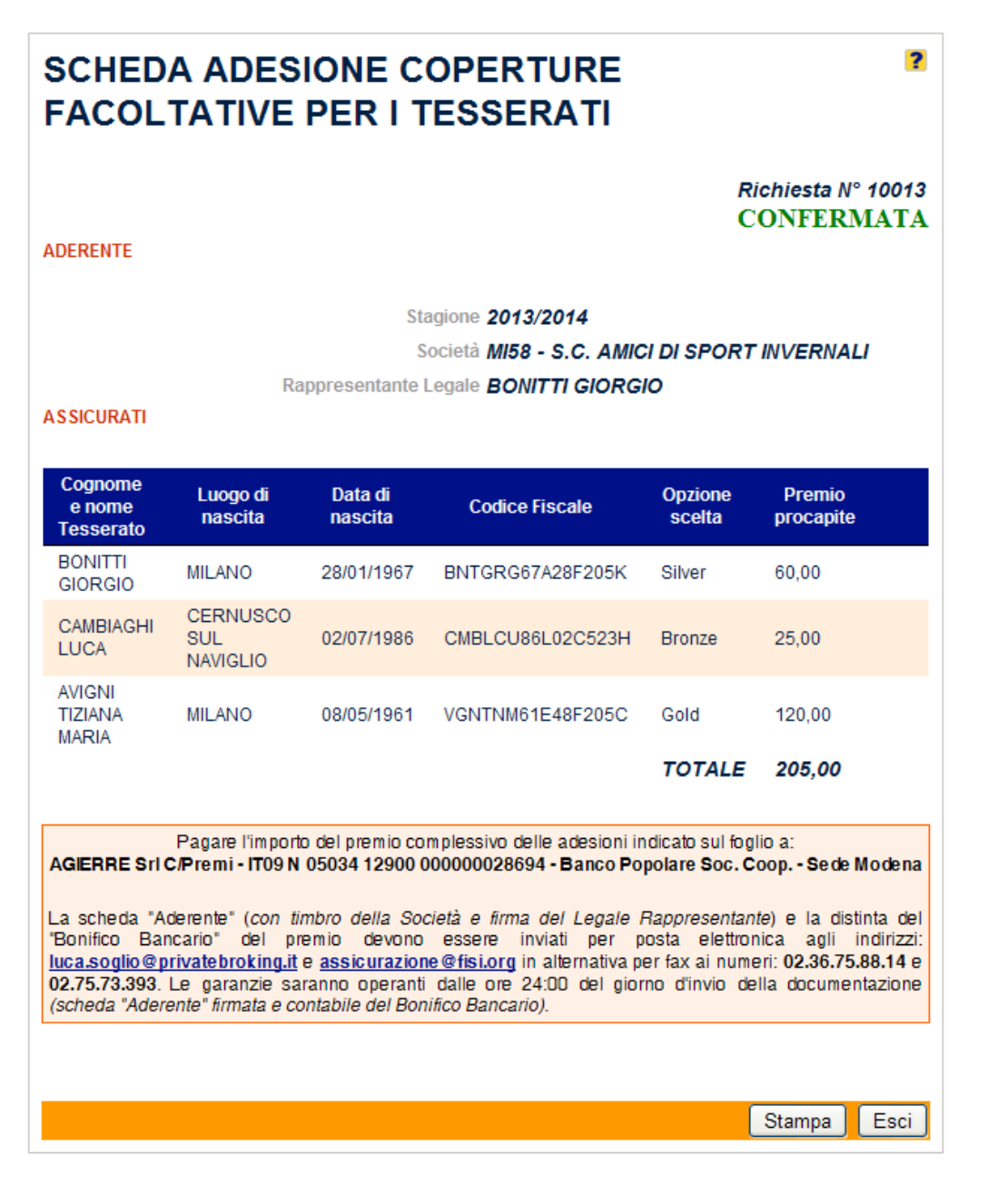

8. Nel menù principale scegli l'opzione **Tesseramento**:

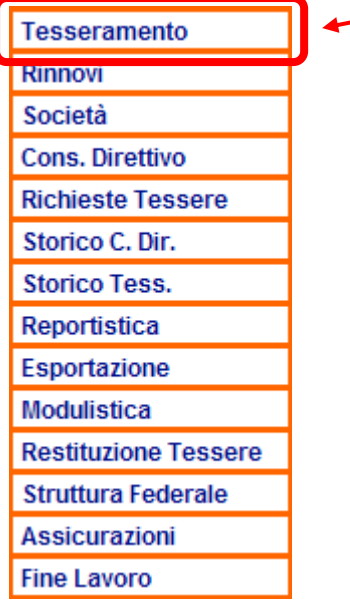

Ricerca il "nominativo" del Socio Tesserato per il quale hai richiesto e confermato l'Adesione alle Coperture Assicurative Facoltative:

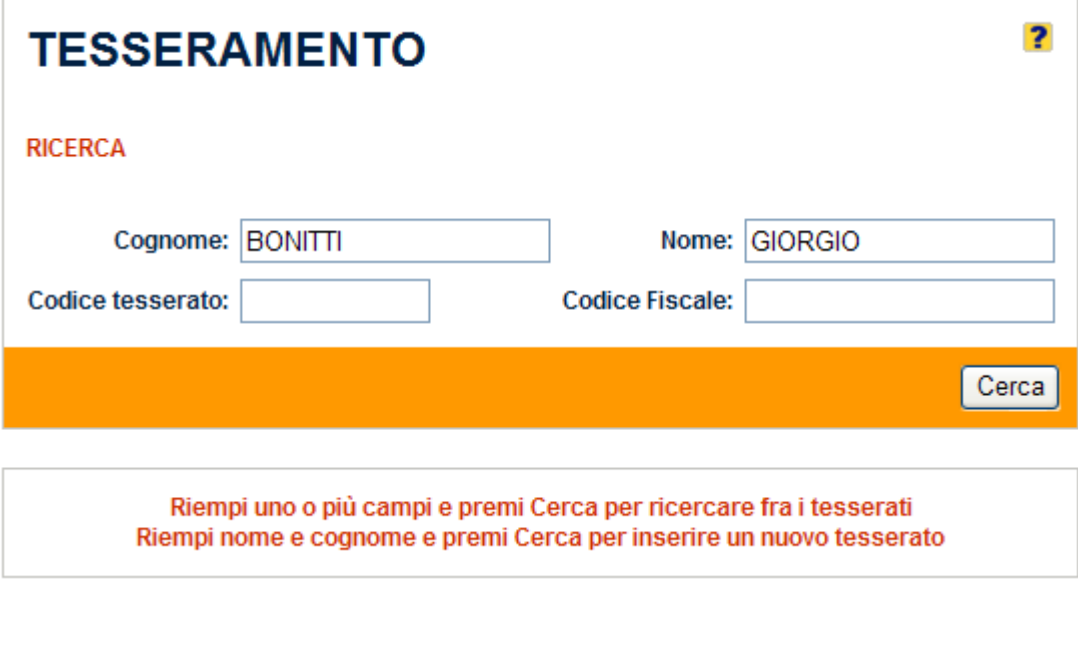

Seleziona il pulsante **Cerca** per visualizzarne la Scheda Anagrafica.

Nella **Scheda Anagrafica** del socio Tesserato, nella sezione **Copertura Assicurativa**, sarà visualizzato il corrispondente riferimento:

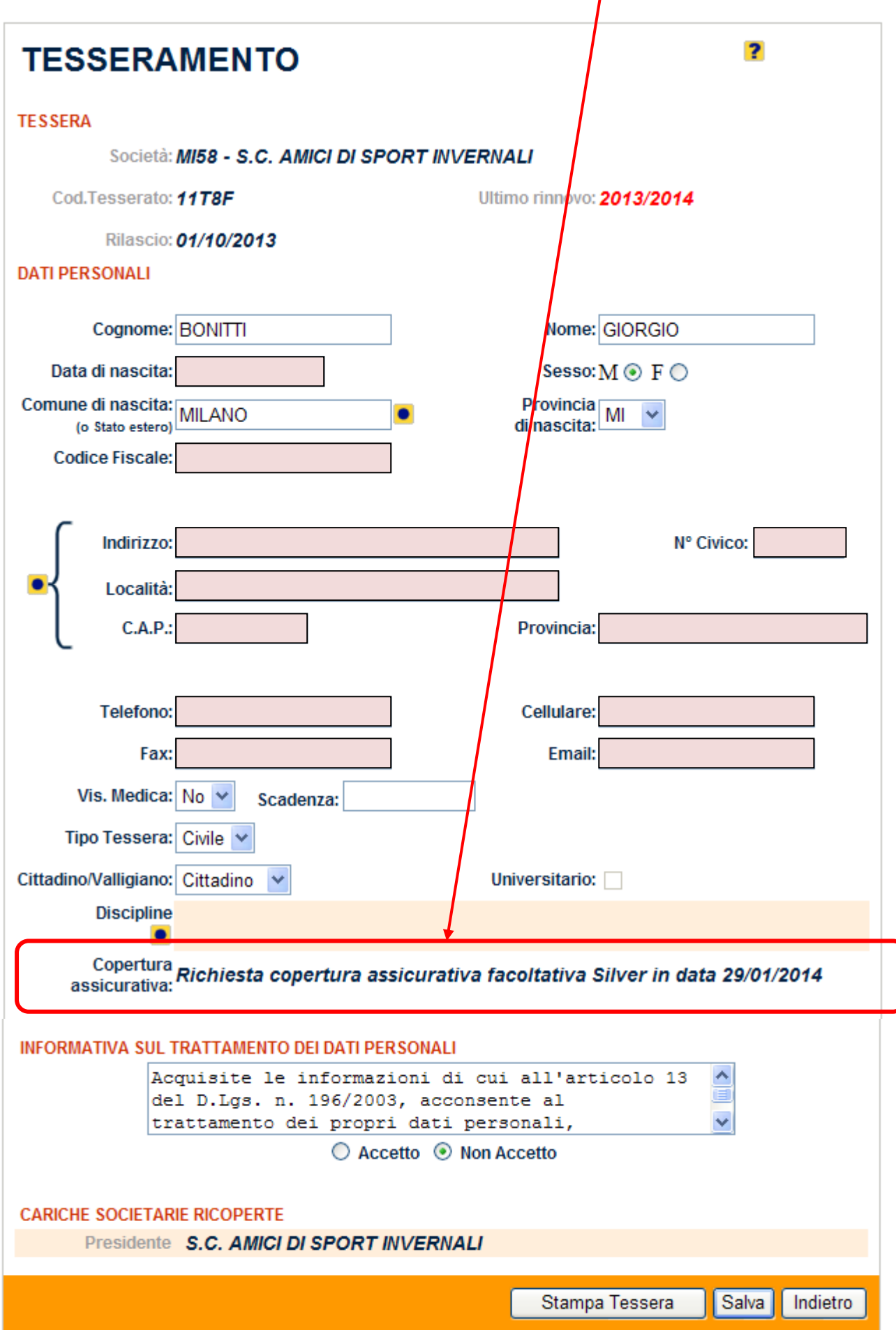